## Authentication guide for ArcGIS Pro software (University of Ottawa)

Updated: 2024-01-17

## About this guide:

- This guide is meant for <u>all University of Ottawa users (i.e., students, faculty, and staff)</u> who need to authenticate their ArcGIS Pro software.
- Before using this guide, you should first install ArcGIS Pro on your computer. You can find the download files (.exe) of your version of choice on this GIS guide (<u>https://uottawa.libguides.com/GIS</u>). For further instructions on how to install Pro, see this page from Esri: <u>https://pro.arcgis.com/en/pro-app/latest/get-started/download-arcgis-pro.htm</u>.
- Once you have installed Pro, follow the steps outlined in this guide to authenticate your software.

| Steps to a                                                                                                    | uthenticate your ArcGIS Pro software                                                                                                    |                                                                    |
|----------------------------------------------------------------------------------------------------|----------------------------------------------------------------------------------------------------|--------------------------------------------------------------------|
| <ol> <li>Launch ArcGIS Pro         <ol> <li>If this is the first time you<br/>authenticate ArcGIS Pro OR if you<br/>previously used the Named User<br/>account</li> </ol> </li> </ol> | • ArcGIS <sup>®</sup> Pro                                                                                                    | ? – – ×<br>Not signed in<br><u>Sign in</u> https://www.arcgis.com/ |
|                                                                                                    | New Project                                                                                                    |                                                                    |
| ( <u>https://uottawa.libguides.com/c.p</u><br><u>hp?g=711914&amp;p=5106616</u> )<br>method to login to Pro, click on<br><u>Sign in</u> on the top-right. You can                      | Image: Construction of the construction of the construc | Learning Resources                                                 |
| <ul> <li>b. If you previously authenticated</li> <li>your ArcGIS Pro using a license file</li> <li>(previously often used by faculty and staff), click on Settings on the</li> </ul>  | Recent Projects Find $ ho$ $\downarrow$ $\cong$ Open another project $\vdots$                                                                                                    | Recent Templates 🧁 Start wit                                       |
| left and go to <b>Step 2</b> of this guide.                                                                                                    |                                                                                                    |                                                                    |

2. Click on the Licensing tab on the left, then on "Configure your licensing options" at the bottom.

|                   |                                            |                 | ArcGIS Pro          |      | ? | - |  |
|-------------------|--------------------------------------------|-----------------|---------------------|------|---|---|--|
| Ð                 | Licensing                                  |                 |                     |      |   |   |  |
| $\smile$          |                                            |                 |                     |      |   |   |  |
| New               |                                            |                 |                     |      |   |   |  |
| Open              | ArcGIS Pro Named Use                       | r License       |                     |      |   |   |  |
| open              | Name                                       | Licensed        | Expires             |      |   |   |  |
|                   |                                            | No              | N/A                 |      |   |   |  |
|                   | Standard                                   | No              | N/A                 |      |   |   |  |
|                   | Advanced                                   | /es             | 2024-04-30          |      |   |   |  |
|                   |                                            |                 |                     |      |   |   |  |
|                   | Esri Extensions                            |                 |                     |      |   |   |  |
| ortola            | ESTIEXtensions                             |                 |                     |      |   |   |  |
| ortals            | Name                                       | License         |                     |      |   |   |  |
| icensing          | 3D Analyst                                 | Yes             | 2024-04-3           |      |   |   |  |
|                   | Aviation Airports                          | Yes             | 2024-04-3           |      |   |   |  |
| Options           | Aviation Charting                          | Yes             | 2024-04-3           |      |   |   |  |
| ackage Manager    | Bathymetry                                 | Yes             | 2024-04-3           | )    |   |   |  |
| ackage Manager    | Business Analyst                           | No              | N/A<br>2024-04-3    | ,    |   |   |  |
| dd-In Manager     | Data Interoperability<br>Data Reviewer     | Yes<br>Yes      | 2024-04-3 2024-04-3 |      |   |   |  |
|                   | Defense Mapping                            | Yes             | 2024-04-3           |      |   |   |  |
| elp               | Geostatistical Analyst                     | Yes             | 2024-04-3           |      |   |   |  |
| eib               |                                            |                 | 2021010             |      |   |   |  |
| bout              |                                            |                 |                     |      |   |   |  |
|                   | Settings                                   |                 |                     |      |   |   |  |
| earning Resources | Authorize ArcGIS Pro to wo                 |                 |                     |      |   |   |  |
|                   | Show license expiration was                | rning messages. |                     |      |   |   |  |
| xit               | Licensing Portal                           |                 |                     |      |   |   |  |
|                   | Elcensing Portal P https://www.arcgis.com/ |                 |                     |      |   |   |  |
|                   | nttps://www.arcgis.com/                    |                 |                     |      |   |   |  |
|                   |                                            |                 |                     |      |   |   |  |
|                   | Workstation Alias 🕕                        |                 |                     |      |   |   |  |
|                   | E ArcGISPro_4                              |                 |                     | Edit |   |   |  |
|                   |                                            |                 |                     |      |   |   |  |
|                   | Configure your licens                      | ing options     |                     |      |   |   |  |
|                   | Configure your licens                      | ang options     |                     |      |   |   |  |
|                   | 🔎 Manage your data lio                     | ansing          |                     |      |   |   |  |
|                   | Ivianage your data lice                    | lensing         |                     |      |   |   |  |

| <ol> <li>Choose "Named User License" as the<br/>License Type and select "ArcGIS Online"<br/>under the Configure your licensing<br/>options. Click OK.</li> </ol>                                                                                                    | Licensing<br>Configure Authorization type from the drop-down list below:<br>License Type Named User License  Configure your licensing options<br>Please configure your licensing portal from the options below:<br>ArcGIS Online<br>Configure your licensing portal from the options below:<br>ArcGIS Online<br>Configure your licensing or with a valid ArcGIS Online account<br>URL https://www.arcGIS Configure your licensing<br>Authorize ArcGIS Pro with a valid ArcGIS Online account<br>URL https://www.arcGIS Enterprise portal<br>URL https://webadaptorhost.domain.com/webadaptorname<br>Example: https://webadaptorhost.domain.com/webadaptorname                                                                                                    |
|----------------------------------------------------------------------------------------------------|----------------------------------------------------------------------------------------------------|
| <ol> <li>You will now need to shut down ArcGIS<br/>Pro for the license changes to take effect.</li> </ol>                                                                                                    | Attention required ×<br>ArcGIS Pro must shut down for your license changes to take effect.                                                                                                    |
| 5. Start up your ArcGIS Pro again. You now need to login to ArcGIS Pro using your Named User account ( <u>https://uottawa.libguides.com/c.php?g=7 11914&amp;p=5106616</u> ) to complete the authentication process. Click on the "Your ArcGIS organization's URL" option at the bottom. | ArcGIS Sign In       ×         Image: ArcGIS Prevents to access your ArcGIS Online account information (*)         Sign in with       (*)         Image: ArcGIS login         Image: ArcGIS login         Image: ArcGIS login         Image: ArcGIS login         Image: ArcGIS login         Image: ArcGIS login         Image: ArcGIS login         Image: ArcGIS login         Image: ArcGIS login         Image: ArcGIS login         Image: ArcGIS login         Image: ArcGIS organization's URL         Image: ArcGIS organization's URL |

| 6. | Enter "uottawa" in the Your ArcGIS<br>organization's URL. You can also check off<br>the Remember this URL. Click Continue. In<br>the next window, click on the Université<br>d'Ottawa   University of Ottawa blue<br>button that appears. | ArcGIS Sign In ArcGIS Pro wants to access your ArcGIS Online account information (?) |                     |                                |                      |                              |                       |  |
|----|----------------------------------------------------------------------------------------------------|--------------------------------------------------------------------------------------|---------------------|--------------------------------|----------------------|------------------------------|-----------------------|--|
|    |                                                                                                    |                                                                                      |                     |                                |                      |                              |                       |  |
|    |                                                                                                    |                                                                                      | Cion in             |                                |                      |                              |                       |  |
|    |                                                                                                    |                                                                                      |                     | Sign in                        |                      | <b>@esri</b>                 |                       |  |
|    |                                                                                                    |                                                                                      |                     | ArcGIS login 🗸                 |                      |                              |                       |  |
|    |                                                                                                    |                                                                                      | Your ArcGIS or      | Your ArcGIS organization's URL |                      |                              |                       |  |
|    |                                                                                                    |                                                                                      |                     | uottawa                        |                      | .maps.arcgis.com             |                       |  |
|    |                                                                                                    |                                                                                      | Remember th         | is URL                         |                      |                              |                       |  |
|    |                                                                                                    |                                                                                      |                     |                                |                      | Continue                     |                       |  |
|    |                                                                                                    |                                                                                      |                     | 0                              | 0                    | <b>G O</b>                   |                       |  |
|    |                                                                                                    |                                                                                      |                     |                                |                      | Privacy                      |                       |  |
|    |                                                                                                    |                                                                                      |                     |                                |                      |                              |                       |  |
|    |                                                                                                    |                                                                                      | Sign in automatical | lly                            |                      |                              | Sign In Using Browser |  |
|    |                                                                                                    | 4                                                                                    | ArcGIS Sign In      |                                |                      |                              | ×                     |  |
|    |                                                                                                    |                                                                                      | 4                   | ArcGIS Pro wants to ac         | ccess your ArcGIS (  | Online account information 🤶 | )                     |  |
|    |                                                                                                    |                                                                                      |                     |                                |                      |                              |                       |  |
|    |                                                                                                    |                                                                                      |                     |                                |                      |                              |                       |  |
|    |                                                                                                    |                                                                                      |                     | Sign in to Université d'Ottawa |                      |                              |                       |  |
|    |                                                                                                    |                                                                                      |                     | University of C                | Ottawa               | () esri                      |                       |  |
|    |                                                                                                    |                                                                                      |                     | Univers                        | sité d'Ottawa   Univ | versity of Ottawa            |                       |  |
|    |                                                                                                    |                                                                                      |                     | _                              |                      |                              |                       |  |
|    |                                                                                                    |                                                                                      |                     | ArcGIS login                   |                      | ~                            |                       |  |
|    |                                                                                                    |                                                                                      |                     |                                |                      | Privacy                      |                       |  |
|    |                                                                                                    |                                                                                      |                     |                                |                      |                              |                       |  |
|    |                                                                                                    |                                                                                      |                     |                                |                      |                              |                       |  |
|    |                                                                                                    |                                                                                      | Sign in automatica  | illy                           |                      |                              | Sign In Using Browser |  |
|    |                                                                                                    |                                                                                      |                     |                                |                      |                              |                       |  |

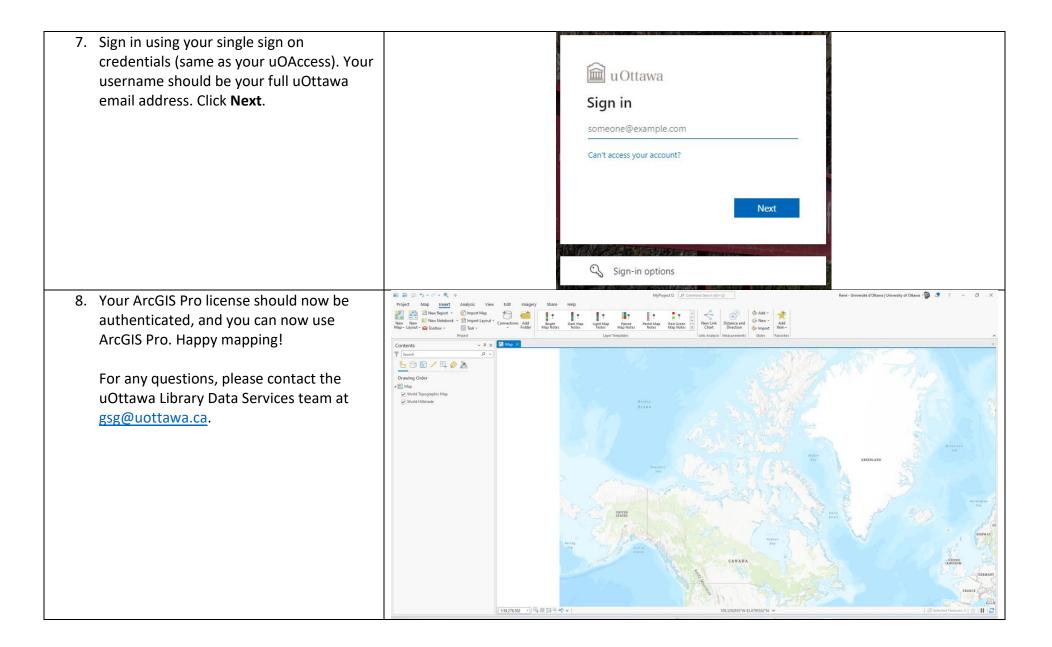